# Synology<sup>®</sup> NAS Server

## **Benutzerhandbuch**

**Eingesetztes Modell:**  DS108j, DS107, DS107+, DS207, DS207+, CS407e, CS407, DS408, RS407, RS408, RS408-RP, DS508 **Dokument Nr.:**  Synology \_UserGuide\_NASeries\_20080616\_deu **Basiert auf Version:**  DSM 2.0-063x

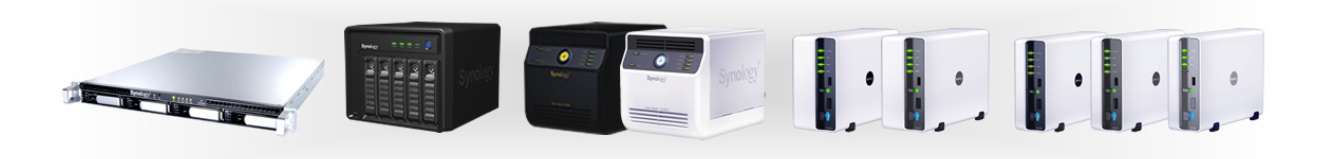

#### **COPYRIGHT-HINWEIS**

Alle Titel, Kopierschutzrechte und anderen Rechte hinsichtlich des geistigen Eigentums an einem Synology-Produkt oder "Produkt" oder "Produkten" (einschließlich, aber nicht beschränkt auf Produktdesign, äußere Erscheinung des Produkts und Firmware sowie jegliche relevanten Medien, Bilder, Fotografien, Animationen, Video, Audio, Musik, Text und Applets in den Produkten), die beiliegenden Handbücher und andere Dokumente sowie Onlineoder elektronische Dokumente, wenn vorhanden, sind Eigentum von Synology Inc. Wenn nicht anderweitig ausdrücklich von Synology Inc. schriftlich lizenziert, repräsentieren Exemplare des Produkts keine Lizenz der oben genannten Rechte.

Copyright © 2004-2008 Synology Inc. Alle Rechte vorbehalten.

#### **WARENZEICHEN**

Synology und andere Namen von Synology-Produkten sind geschützte oder eingetragene Warenzeichen der Synology Inc. Microsoft, Windows, Windows 2000 und Windows XP sind Warenzeichen der Microsoft Corporation. Mac, Mac OS und Mac OS X sind Warenzeichen von Apple Computer, Inc., eingetragen in den USA und in anderen Ländern. Andere hier erwähnte Produkte und Firmennamen sind Warenzeichen ihrer jeweiligen Inhaber.

#### **EINGESCHRÄNKTE GEWÄHRLEISTUNG UND HAFTUNG**

Die von Synology auf seine Produkte gewährte Garantie ist auf diejenige natürliche oder juristische Person beschränkt, die das Produkt bei Synology oder einer der offiziellen Vertriebs- oder Verkaufsstellen ursprünglich erworben hat. Synology garantiert für die Dauer von zwei Jahren ab Kaufdatum, dass alle zur Hardware zählenden Bestandteile des Produkts keine Material- oder Verarbeitungsmängel aufweisen, oder Synology wird das Produkt nach eigenem Ermessen entweder reparieren oder umtauschen. Sollte sich das Produkt während der Garantiezeit als mängelbehaftet herausstellen, wenden Sie sich bitte an einen unserer Vertragshändler. Sie sollten Ihren Kaufbeleg sowie die auf der Verpackung des Produkts aufgebrachte Strichcode-Nummer zur Hand haben, wenn Sie sich wegen einer Garantieleistung an uns wenden. Synology-Produkte sind Barebone-Geräte, so dass Synology weder für die installierte Festplatte noch für die Kompatibilität aller Festplatten eine Gewähr übernimmt.

SYNOLOGY IST NACH DIESER BESCHRÄNKTEN GARANTIE NICHT HAFTBAR, FALLS DAS PRODUKT IN EINER LAUT PRODUKTSPEZIFIKATION ODER PRODUKTBESCHREIBUNG UNZULÄSSIGEN ODER NICHT BESCHRIEBENEN WEISE INSTALLIERT ODER VERWENDET WIRD, FALLS DAS PRODUKT VON EINER DRITTPARTEI UMGEBAUT ODER VERÄNDERT WIRD ODER FALLS DIE NICHT SPEZIFIKATIONSGEMÄSSE FUNKTION DES GERÄTS AUF GRÜNDE ZURÜCKGEFÜHRT WERDEN KANN, FÜR DIE SYNOLOGY NICHT HAFTET.

SYNOLOGY GEWÄHRT KEINE GARANTIE ODER ZUSAGEN IN BEZUG AUF SEINE PRODUKTE, DEN INHALT BZW. DIE ANWENDUNG DIESES BENUTZERHANDBUCHS SOWIE BEILIEGENDER SOFTWAREPRODUKTE – WEDER AUSDRÜCKLICH, STILLSCHWEIGEND NOCH GESETZLICH – UND LEHNT INSBESONDERE EINE VERANTWORTUNG FÜR DIE EIGNUNG ODER LEISTUNG SEINER PRODUKTE FÜR BESTIMMTE EINSATZMÖGLICHKEITEN AB.

SYNOLOGY ÜBERNIMMT KEINE GARANTIE, DASS DIE AUF SYNOLOGY-PRODUKTEN GESPEICHERTEN DATEN JEDERZEIT SICHER UND VOR DATENVERLUST GESCHÜTZT SIND. SYNOLOGY WEIST DARAUF HIN, DASS EINE REGELMÄSSIGE DATENSICHERUNG DURCHGEFÜHRT

WERDEN MUSS. SYNOLOGY HAFTET UNTER KEINEN UMSTÄNDEN UND IN KEINER WEISE FÜR SCHÄDEN, DIE AUS DER BENUTZUNG, DER UNFÄHIGKEIT DER BENUTZUNG ODER DEM VERLUST VON DATEN BEI DER BENUTZUNG VON SYNOLOGY-PRODUKTEN ENTSTEHEN KÖNNEN. DIES GILT AUCH FÜR VERMÖGEN, ENTGANGENE GEWINNE ODER ANDERE BEGLEITENDE ODER DARAUS RESULTIERENDE SCHÄDEN JEGLICHER ART.

AUS DIESER GARANTIE ERGEBEN SICH FÜR SIE BESTIMMTE RECHTE; JE NACH RECHTSSTAAT ODER RECHTSSYSTEM KÖNNEN SIE WEITERE RECHTE HABEN. SYNOLOGY HAFTUNG BEI FEHLFUNKTIONEN ODER FEHLERN IN DER HARDWARE IST ENTSPRECHEND DIESER GARANTIE BESCHRÄNKT AUF DIE REPARATUR ODER DEN ERSATZ. NEBEN DEN AUSDRÜCKLICH IN DIESER GEWÄHRLEISTUNGSERKLÄRUNG ZUGESAGTEN GARANTIEN SCHLIESST SYNOLOGY IHREN KUNDEN GEGENÜBER JEDE GEWÄHRLEISTUNG UND BEDINGUNG, OB AUSDRÜCKLICH, STILLSCHWEIGEND, GESETZLICH ODER ANDERWEITIG VORGESCHRIEBEN, EINSCHLIESSLICH ABER NICHT BESCHRÄNKT AUF DIE STILLSCHWEIGENDE ZUSAGE ODER VORAUSSETZUNG DER HANDELSÜBLICHKEIT UND DER EIGNUNG FÜR EINEN BESTIMMTEN ZWECK AUS. NACH ABLAUF DER GARANTIEFRIST GELTEN KEINE WEITEREN GEWÄHRLEISTUNGEN, WEDER AUSDRÜCKLICH NOCH STILLSCHWEIGEND. MANCHE STAATEN LASSEN KEINE EINSCHRÄNKUNG ODER KEINEN AUSSCHLUSS BESTIMMTER GEWÄHRLEISTUNGEN ODER BEDINGUNGEN ZU; DESHALB TREFFEN DIESE EINSCHRÄNKUNGEN UNTER UMSTÄNDEN NICHT AUF SIE ZU. DIE BESCHRÄNKTE GARANTIE ENDET MIT DEM VERKAUF ODER MIT EINER SONSTIGEN ÜBERGABE DES PRODUKTS AN EINE ANDERE PARTEI.

SYNOLOGY ÜBERNIMMT ÜBER DIE IN DIESER BESCHRÄNKTEN GEWÄHRLEISTUNG GENANNTEN GARANTIEN HINAUS KEINERLEI HAFTUNG FÜR SPEZIELLE, INDIREKTE, ZUFÄLLIGE ODER FOLGESCHÄDEN, EINSCHLIESSLICH OHNE DARAUF BESCHRÄNKT ZU SEIN EINER HAFTUNG FÜR ETWAIGE SCHADENERSATZANSPRÜCHE DRITTER GEGEN SIE, FÜR NICHT NUTZBARE PRODUKTE, FÜR DATEN-ODER SOFTWAREVERLUST. SYNOLOGY HAFTUNG ÜBERSTEIGT IN KEINEM FALL DEN KAUFPREIS DES BETREFFENDEN PRODUKTS. DIES IST DER MAXIMALE BETRAG, FÜR DEN SYNOLOGY HAFTBAR GEMACHT WERDEN KANN.

SYNOLOGY INC. PRODUKTE SIND NICHT FÜR MEDIZINISCHE, LEBENSRETTENDE ODER LEBENSERHALTENDE ANWENDUNGEN VORGESEHEN.

#### **EGELUNG VON STREITIGKEITEN**

Für die Zwecke dieser Bestimmungen bezeichnet der Begriff "Streitigkeiten" jegliche Dispute, Meinungsverschiedenheiten oder Ansprüche, die entstehen aus oder in Zusammenhang mit (i) dieser Vereinbarung, ihrer Interpretation sowie ihrer Missachtung, Kündigung, Anwendbarkeit oder Gültigkeit, (ii) der betreffenden Order, dem Kauf, der Lieferung, dem Empfang oder dem Gebrauch eines Produktes oder einer Leistung von Synology, oder (iii) andere Dispute die entstehen aus oder in Zusammenhang mit der Beziehung zwischen Ihnen und Synology; wobei "Synology" neben Synology, Inc auch seine Mutter- und Tochtergesellschaften, verbundene Unternehmen, Geschäftsführer, Angestellte, Nutznießer, Agenten, Rechtsnachfolger, Komponentenlieferanten (sowohl Hard- als auch Software) und/oder jede Drittpartei, die Produkte oder Leistungen anbietet, die von Synology eingekauft oder vertrieben werden; der Begriff "Sie" bezeichnet Sie selbst oder Ihre Vertrauten wie z. B. Ihre Familie oder Ihre Rechtsnachfolger. Mit Kunden in den USA wird vereinbart, dass – sofern nachstehend nicht etwas anderes bestimmt wird – jeder Disput zwischen Ihnen

und Synology ausschließlich und endgültig durch ein schiedsgerichtliches Verfahren nach dem geltenden Handelsrecht der American Arbitration Association gelöst wird. Das Schiedsverfahren wird von einem einzigen Schiedsrichter durchgeführt und es ist allein auf den Disput zwischen Ihnen und Synology beschränkt. Das Schiedsverfahren wird weder ganz noch teilweise mit anderen Schiedsverfahren kombiniert, noch wird es als Sammelklage durchgeführt. Das Schiedsverfahren soll durch Einreichung der betreffenden Unterlagen, telefonisch, per E-Mail oder durch persönliches Erscheinen, je nachdem was der Schiedsrichter auf Antrag der Parteien entscheidet, in King County, Washington stattfinden. Die gewinnende Partei in einem US-amerikanischen Schiedsverfahren oder in einem anderen Gerichtsverfahren erhält die Kosten, Rechtsanwaltsgebühren in angemessener Höhe sowie etwaige Schiedsgebühren von der Gegenpartei erstattet. Jede Entscheidung eines Schiedsgerichts gilt als endgültig und für beide Parteien verbindlich, und jedes zuständige Gericht kann einen Richterspruch verkünden. Sie nehmen zur Kenntnis, dass Sie in Abwesenheit dieser Bestimmung das Recht haben, Dispute vor einem Gericht klären zu lassen, insbesondere in Form einer Sammelklage, und dass Sie ausdrücklich und wissentlich auf dieses Recht verzichten und vereinbaren, jegliche Dispute in Form eines verbindlichen Schiedsverfahrens entsprechend den Bestimmungen dieses Abschnittes zu lösen. Für alle Kunden außerhalb der USA gilt, dass Dispute von drei unabhängigen Schiedsrichtern in einem Schiedsverfahren entsprechend dem im Schiedsrecht der VR China und anderen einschlägigen Gesetzen vorgesehenen Prozedere beizulegen sind. Das Schiedsverfahren findet statt in Taipei, Taiwan, VR China, und wird in englischer oder, falls beide Parteien damit einverstanden sind, in Mandarin Chinesisch abgehalten. Der Schiedsspruch ist endgültig und für beide Parteien verbindlich und kann von jedem zuständigen Gericht in Kraft gesetzt werden.

#### **ÄNDERUNGEN**

Synology behält sich das Recht vor, Produkte, andere Produkte, Software oder die dazu gehörende Dokumentation ohne vorherige Ankündigung zu ändern oder zu aktualisieren.

Synology Inc. behält sich das Recht vor, diese Publikation zu überarbeiten und inhaltlich zu verändern und ist keiner Person verpflichtet, sie von solchen Überarbeitungen oder Änderungen in Kenntnis zu setzen.

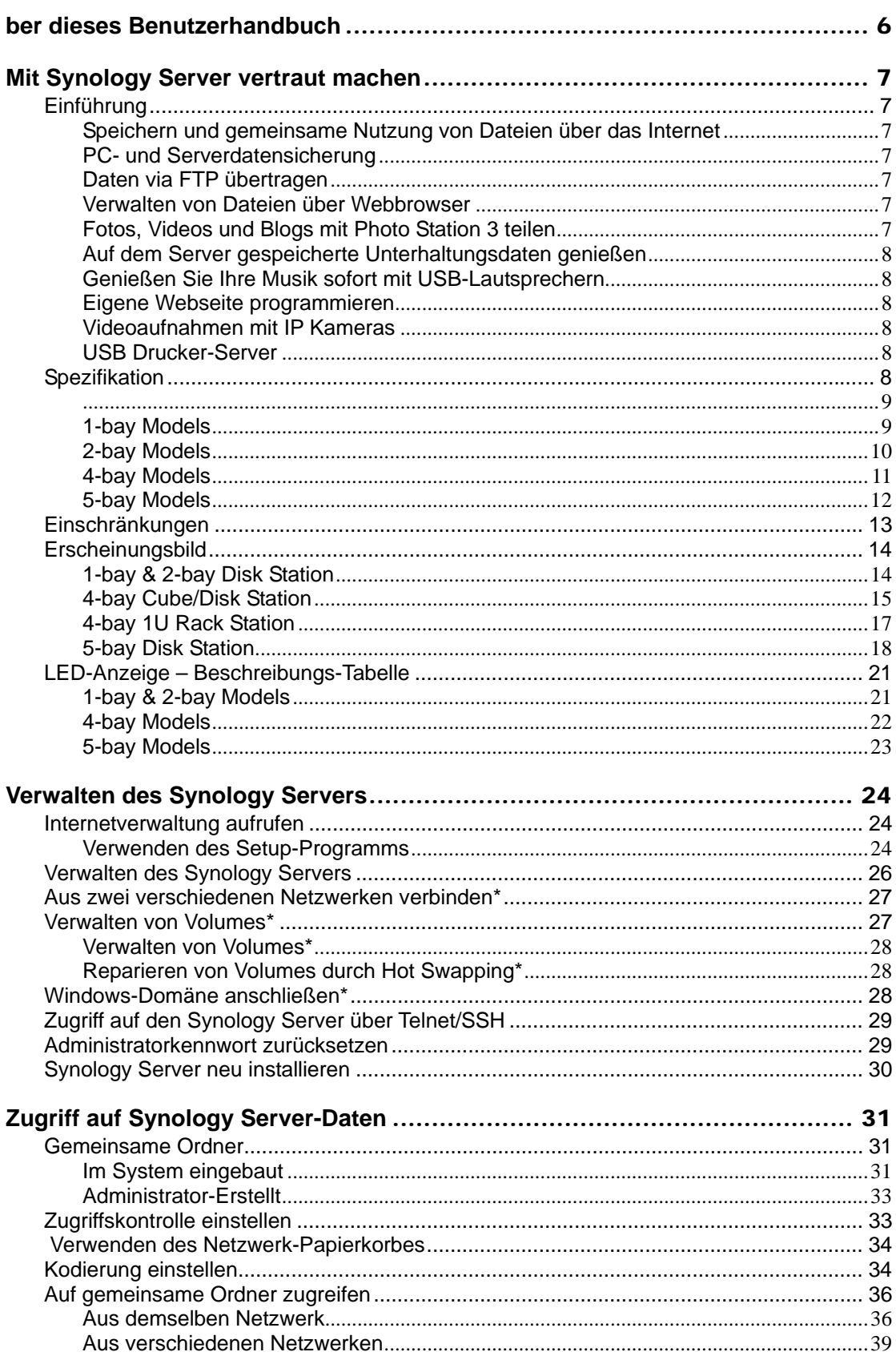

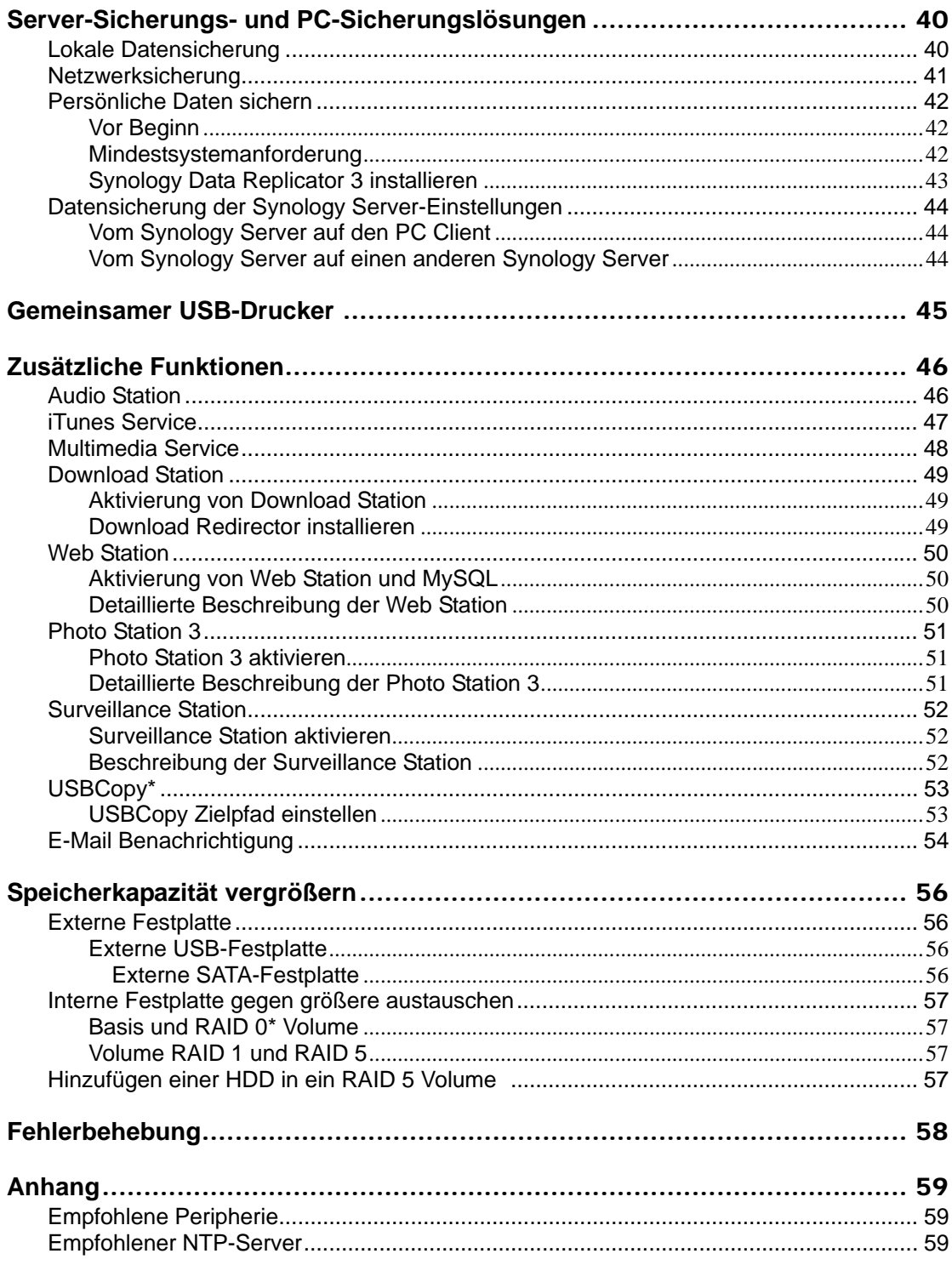

 $*$  Nur bei bestimmten Modellen unterstützt. Bitte schauen Sie in der Tabelle Spezifikation nach.

# <span id="page-6-0"></span>**ber dieses Benutzerhandbuch**

Dieses Benutzerhandbuch deckt alle Funktionen des Synology NAS Servers ab. Manche der Funktionen sind u. U. nur bei bestimmten Modellen verfügbar. Weitere Informationen finden Sie in den Spezifikation.

# <span id="page-7-0"></span>**Mit Synology Server vertraut machen**

## **Einführung**

Herzlichen Glückwunsch zum Kauf Ihres Synology NAS Servers ("Synology Server"). Der Synology Server ist speziell für die folgenden Zwecke ausgelegt:

#### **Speichern und gemeinsame Nutzung von Dateien über das Internet**

Windows und Mac Benutzer können einfach Dateien via Intranet oder Internet gemeinsam nutzen. Die Unicode Sprachunterstützung ermöglicht die problemlose gemeinsame Nutzung verschiedener Sprach-Dateien vom Synology Server.

#### **PC- und Serverdatensicherung**

Der Synology Server bietet diverse Datensicherungslösungen an, um PC-Daten auf dem Synology Server zu sichern und Synology Serverdaten auf einer externen Festplatte, einem anderen Synology Server oder einem rsync-kompatiblen Server zu sichern.

#### **Daten via FTP übertragen**

Der Synology Server bietet einen FTP-Dienst mit eingeschränkter Bandbreite und anonymem Login an. Zur sicheren Datenübertragung ist "FTP over SSL" bzw. "FTP over TLS" ebenfalls auf den erweiterten Modellen verfügbar.

#### **Verwalten von Dateien über Webbrowser**

Mit File Station können Anwender ihre Dateien auf dem Synology Server einfach über eine Web-Schnittstelle verwalten. Geben Sie bei Ihrem Webbrowser einfach die Adresse der Synology File Station ein, und Sie haben einen weiteren Zugang zu Ihren Dateien.

#### **Fotos, Videos und Blogs mit Photo Station 3 teilen**

Photo Station 3 gibt Ihnen die Freiheit, Fotos und Videos über das Internet ohne kompliziertes Hochladen zu teilen. Die Albumkontrolle garantiert, dass der Inhalt nur mit den richtigen Personen geteilt wird. Besucher können sogar Kommentare zu Ihren Fotos hinterlassen. Außerdem wurde ein brandneues Blogging System integriert, damit Sie andere ganz einfach über das Internet an Ihrem Leben und Ihren Gedanken teilhaben lassen können.

#### <span id="page-8-0"></span>**Auf dem Server gespeicherte Unterhaltungsdaten genießen**

"Download Station" ermöglicht das Herunterladen von Dateien aus dem Internet über BitTorrent, FTP und HTTP. Anwender, die einen UPnP Digitalen Medienadapter in das LAN eingebunden haben, können "Multimedia Service" aktivieren und Multimedia-Dateien auf dem Synology Server gemeinsam nutzen. Wenn Sie einfach MP3-Dateien, die auf dem Synology Server gespeichert sind, teilen und wiedergeben möchten, können Sie "iTunes Service" aktivieren und die Musik über einen beliebigen iTunes Client auf dem LAN genießen.

Der im Gerät eingebaute "Copy"-Knopf, erlaubt es Ihnen sofort eine Kopie von den Fotos Ihrer Kamera auf den Synology Server zu kopieren.

#### **Genießen Sie Ihre Musik sofort mit USB-Lautsprechern**

Mit "Audio Station" können Anwender die auf dem Synology Server gespeicherte Musik in Wiedergabelisten umwandeln, auf dem Synology Server gespeicherte Musik, Musik vom angeschlossenen iPod hören, oder sogar Internet Radiosender im Streaming hören. Mit USB-Lautsprechern die am Synology Server angeschlossen sind können Sie jederzeit in Musik baden.

#### **Eigene Webseite programmieren**

Persönliche oder gemeinschaftliche Websites können einfach mit der "Web Station"-Funktion erstellt werden. Benutzer können auch einen Blog oder Online-Shop erstellen, indem sie PHP und MySQL integrieren.

### **Videoaufnahmen mit IP Kameras**

Die "Surveillance Station" ermöglicht Ihnen das Verwalten, Ansehen und Aufnehmen von Videos von verschiedenen IP Kameras im Internet\*. Bei Aufrufen der webbasierten Management-Oberfläche der Surveillance Station können Sie die Bilder der Kamera in Echtzeit betrachten und entweder fortlaufend auf Video überspielen oder den Bewegungssensor-Modus nutzen.

#### **USB Drucker-Server**

Sie können sich einen USB 2.0 Drucker über ein lokales Netzwerk teilen.

Nur bei bestimmten Modellen unterstützt. Bitte schauen Sie in der Tabelle Spezifikation nach.

## <span id="page-9-0"></span>**Spezifikation**

## **1-bay Models**

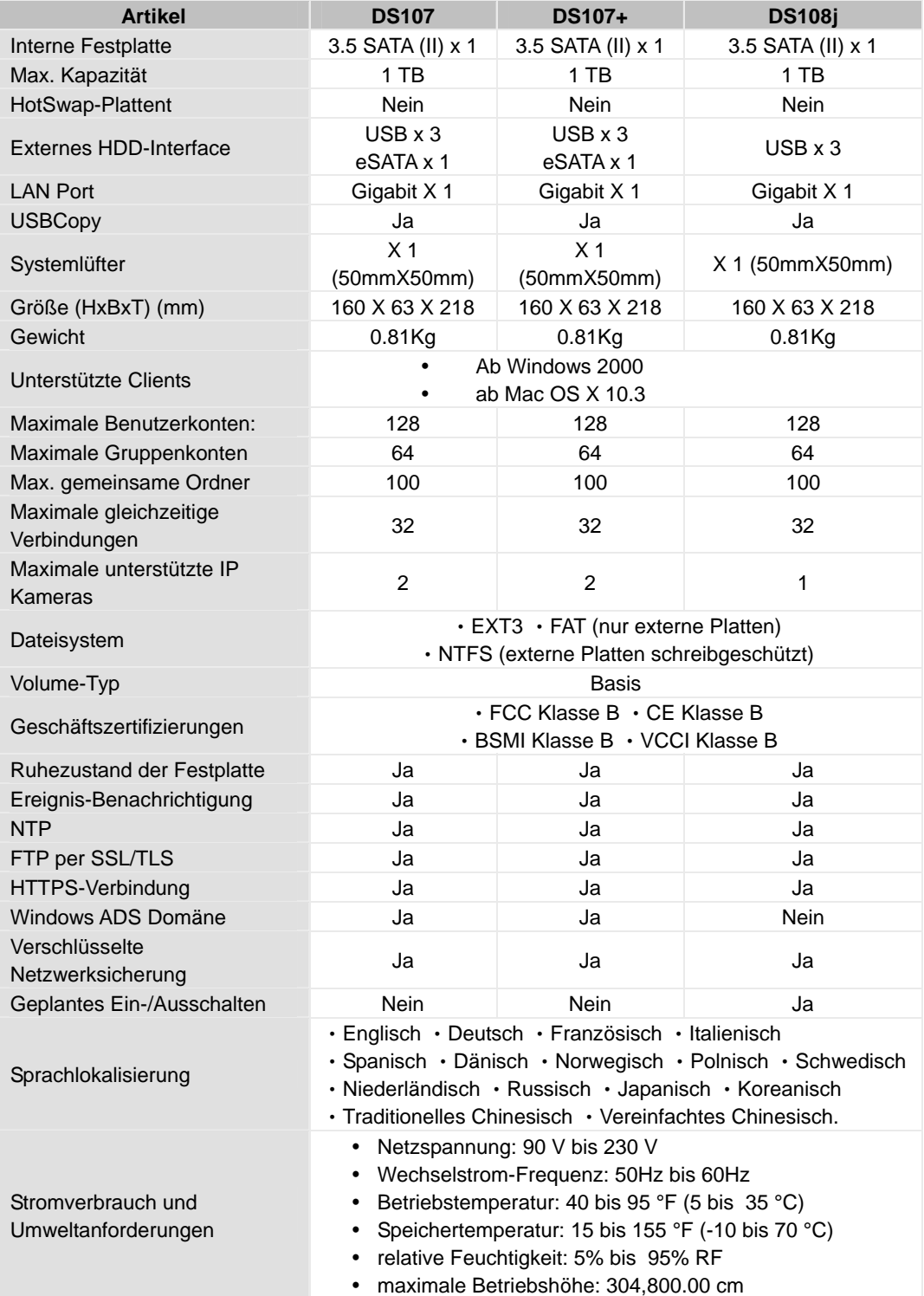

## **2-bay Models**

<span id="page-10-0"></span>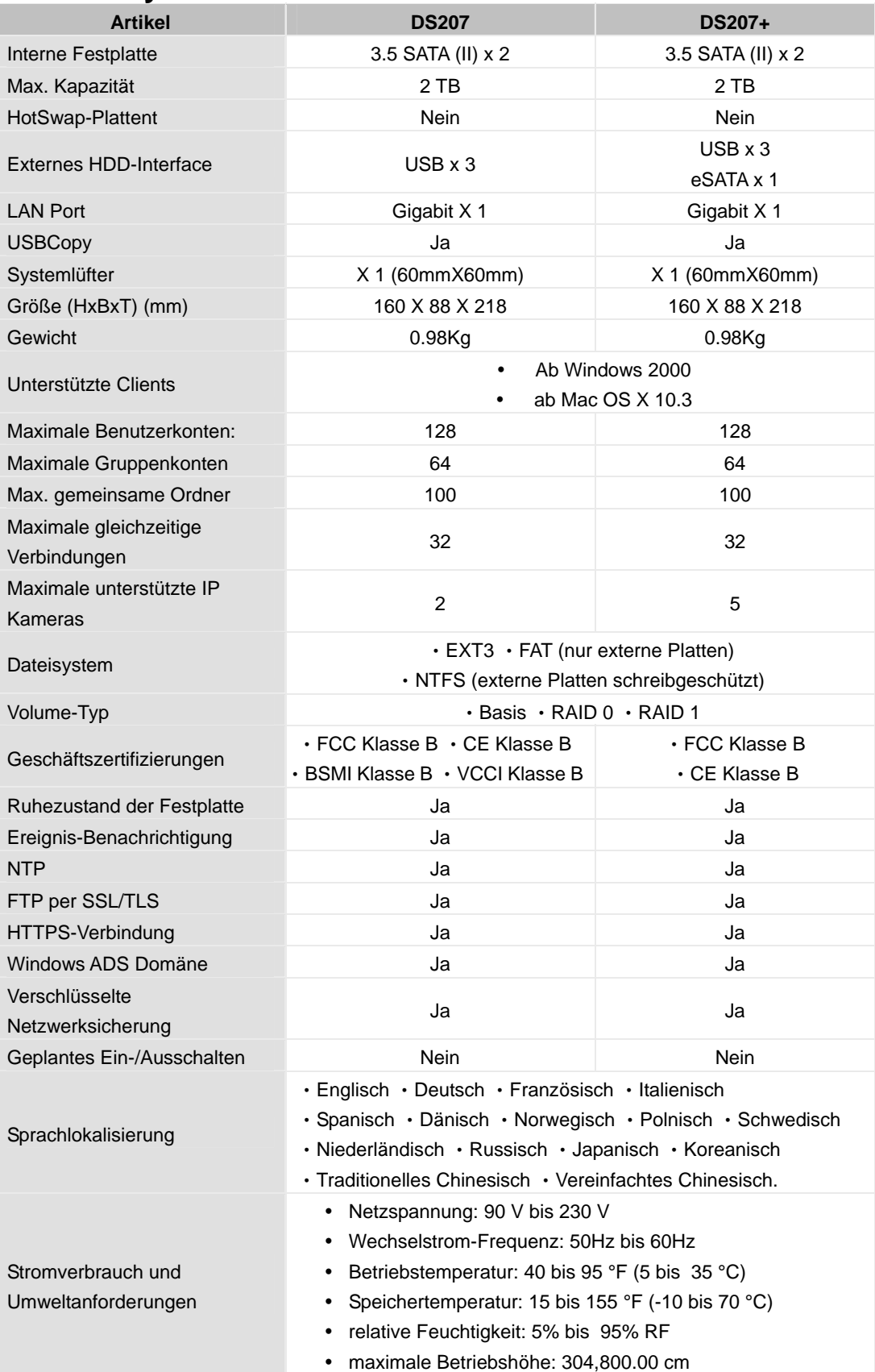

<span id="page-11-0"></span>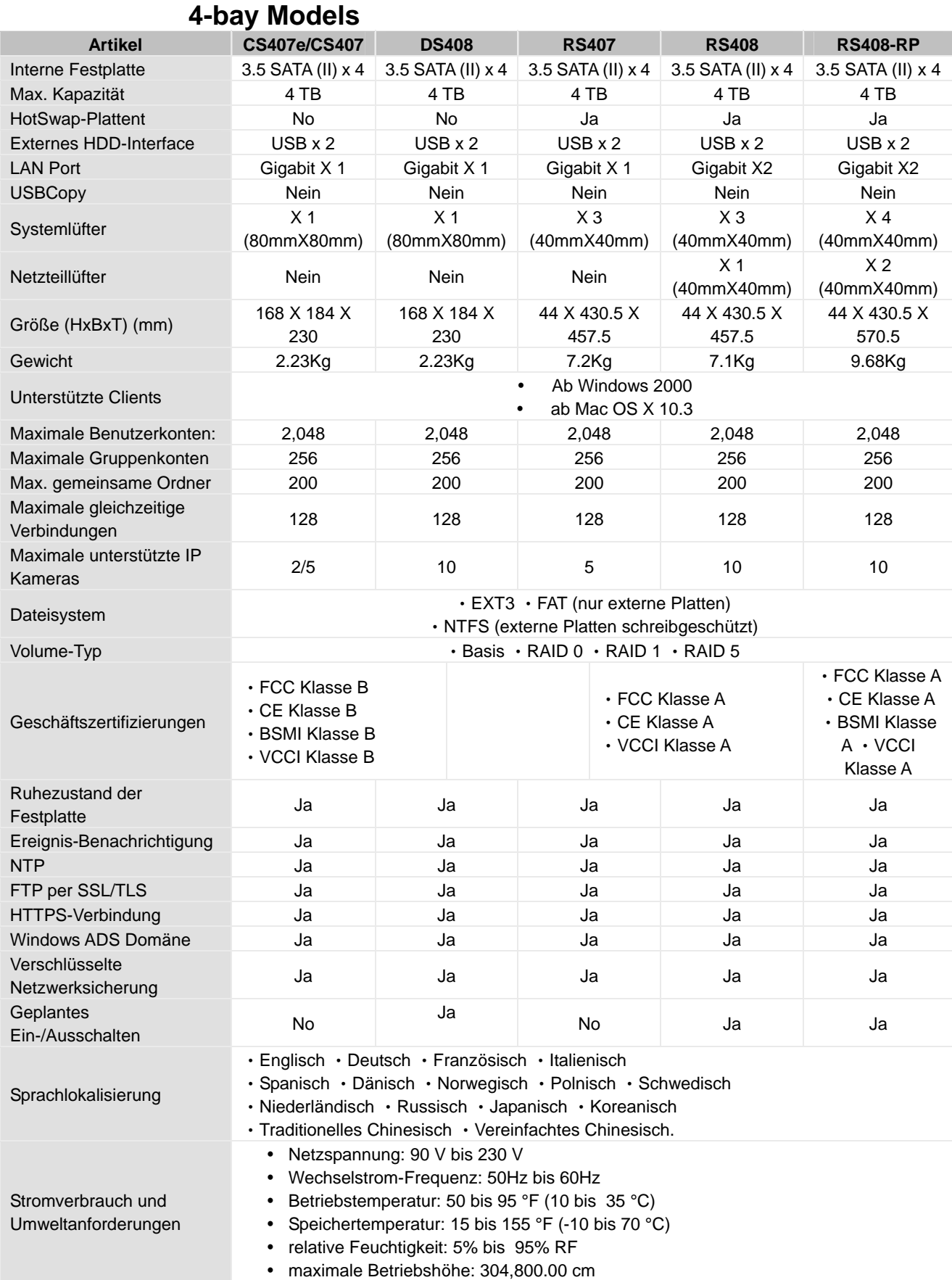

## **5-bay Models**

<span id="page-12-0"></span>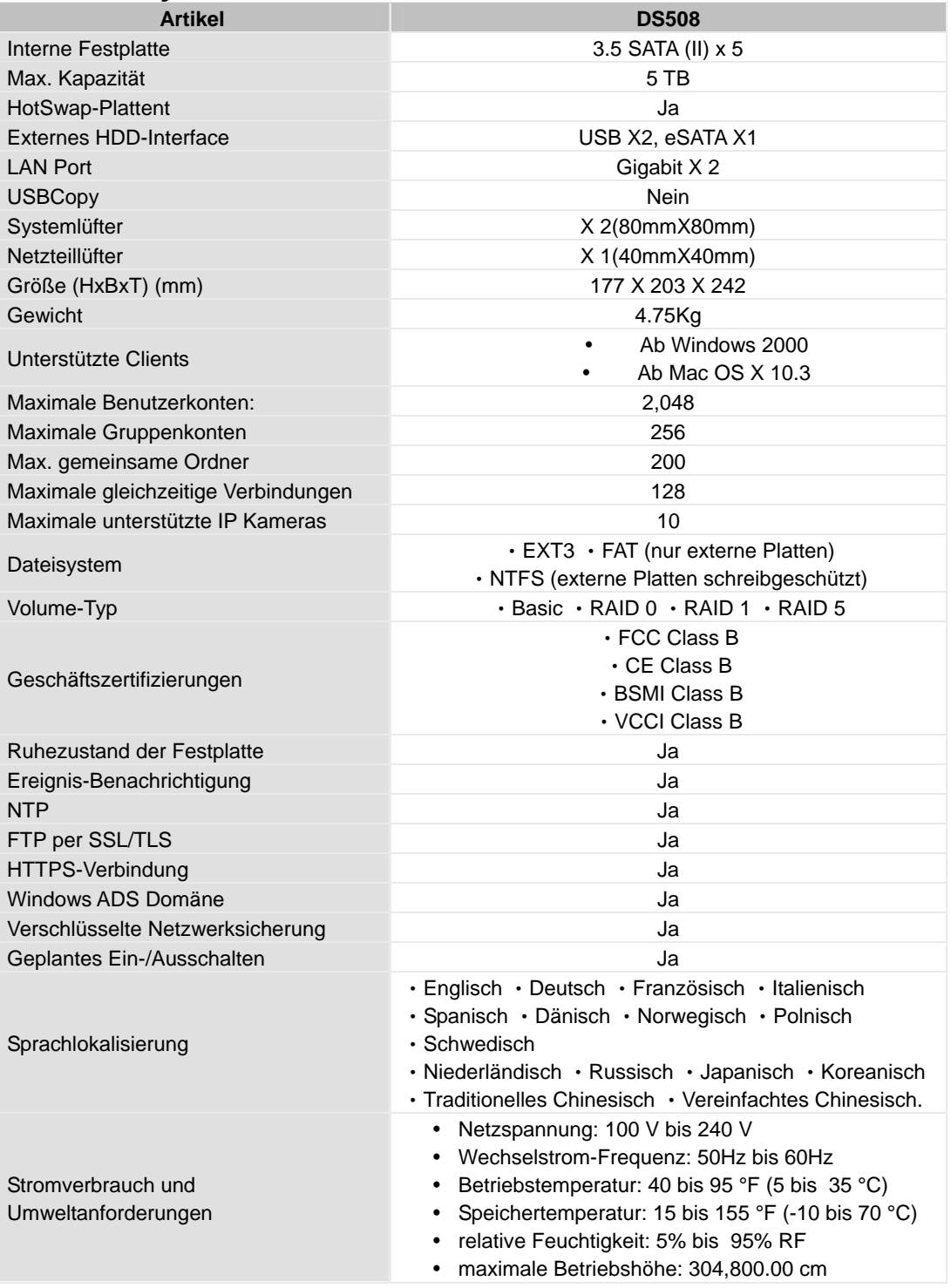

## <span id="page-13-0"></span>**Einschränkungen**

- 1. Unterstützt bis zu 1 USB Drucker.
- 2. USBCopy-Funktion unterstützt nur USB-Disks mit FAT32 Dateisystem.
- 3. Einige digitale Kameras sind als Still-Image-Geräte definiert, wie z.B. Canon. Für solche Geräte unterstützt der Synology Server nur die USB-Copy Funktion (nicht die USB-Teil Funktion).
- 4. Für Mac-Anwender unterstützt der Synology Server nur USB-Drucker mit PostScript.

## <span id="page-14-0"></span>**Erscheinungsbild**

## **1-bay & 2-bay Disk Station**

 *Vorderes Bedienfeld Hinteres Bedienfeld*   $\overline{G}$  $\bigoplus$  $\bigodot$ **Fan**   $\bullet$ G **USBCopy USB port**  USE  $\blacksquare$ **button eSATA** LAN port port **RESET PRESET PRESET PRESET PRESET POWER DC in 12V** G **button port** 

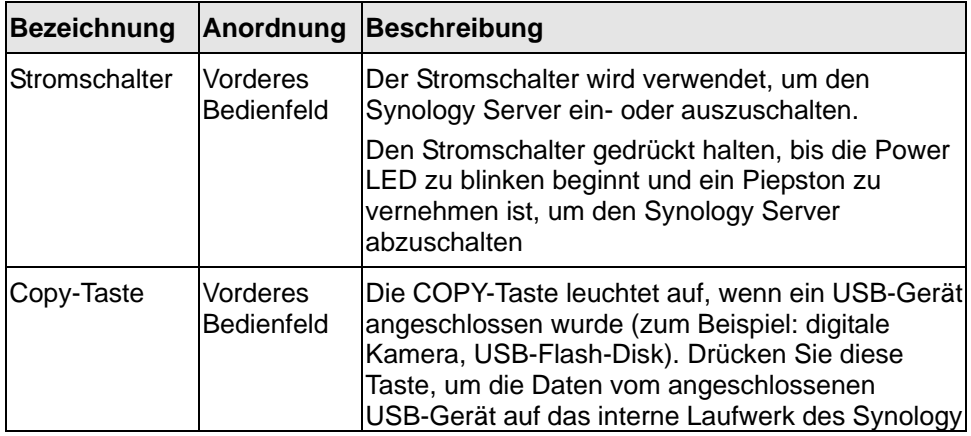

<span id="page-15-0"></span>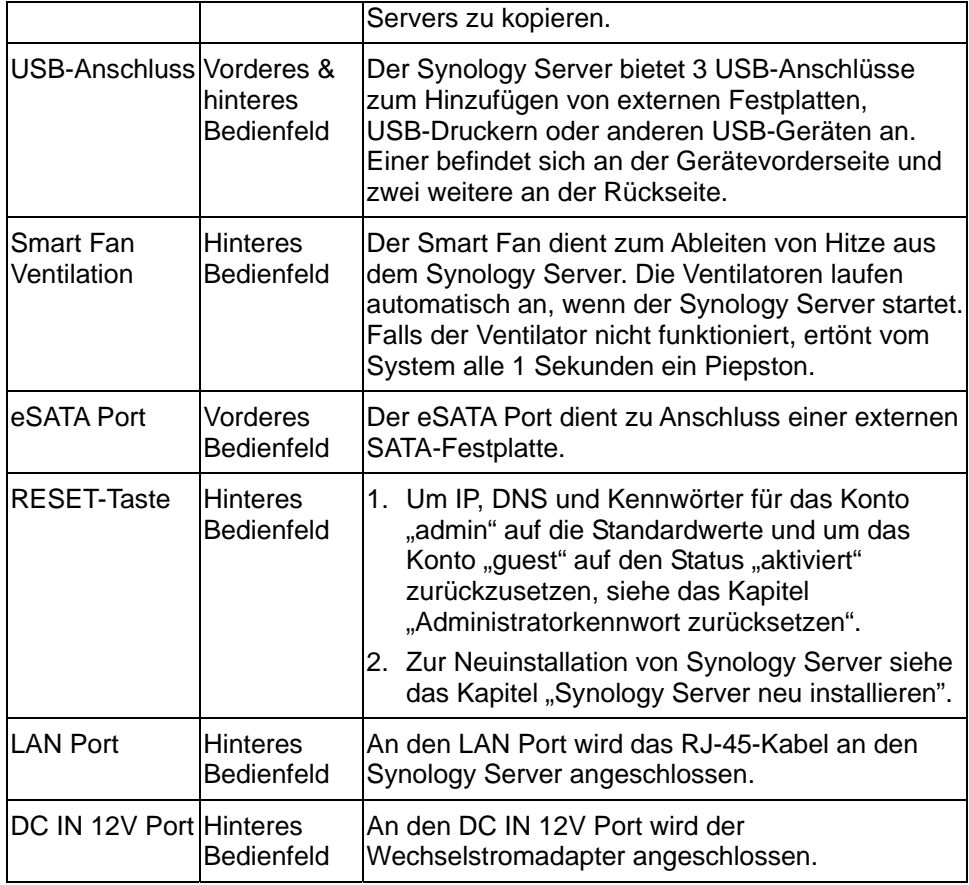

## **4-bay Cube/Disk Station**

*Vorderes Bedienfeld* 

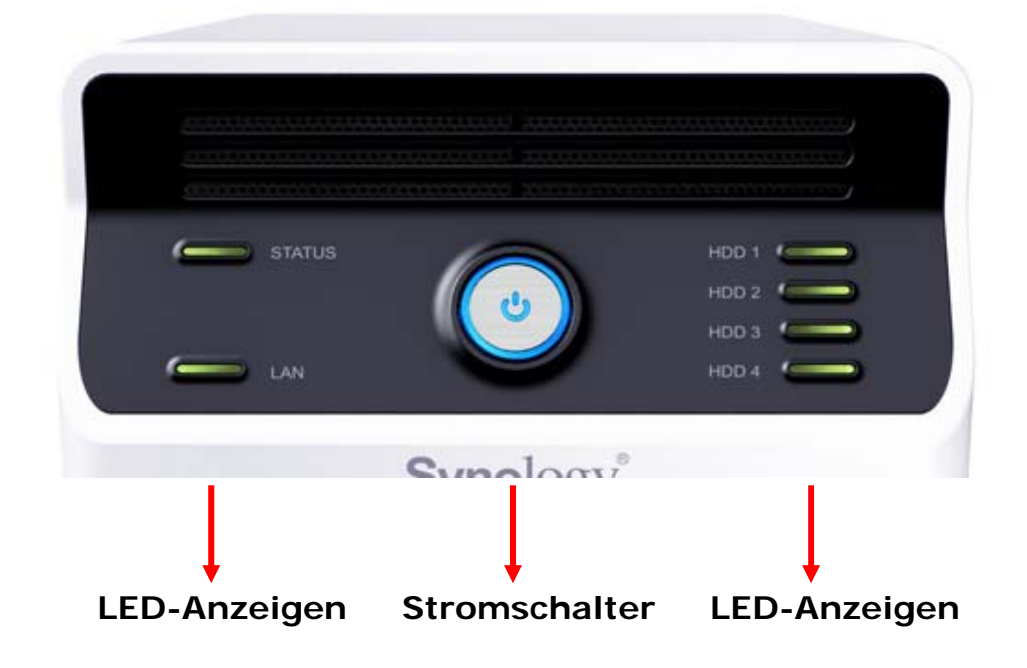

#### *Hinteres Bedienfeld*

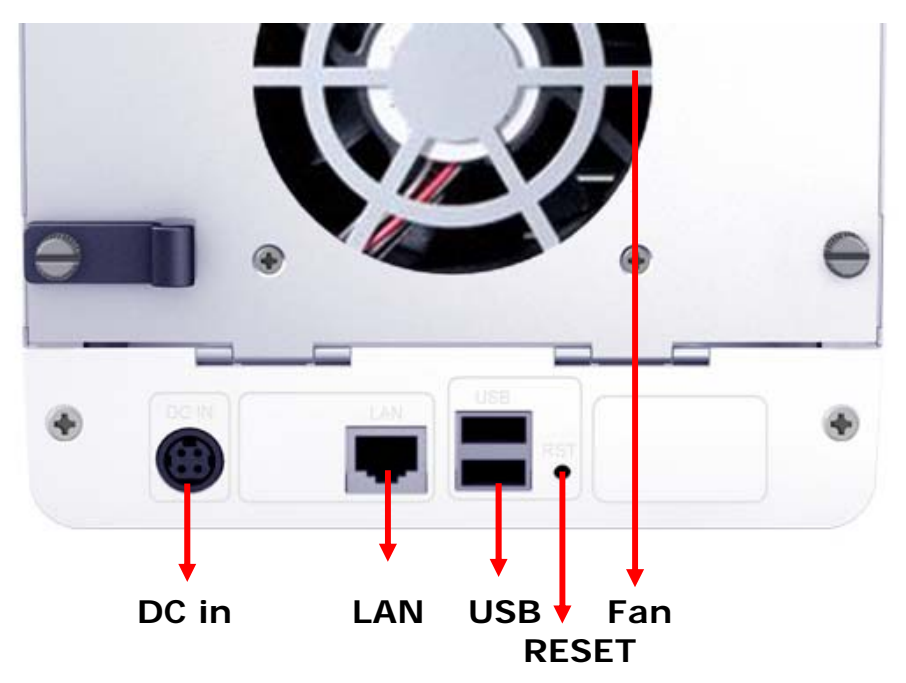

![](_page_16_Picture_159.jpeg)

## <span id="page-17-0"></span>**4-bay 1U Rack Station**

#### *Vorderes Bedienfeld*

![](_page_17_Picture_2.jpeg)

*Hinteres Bedienfeld* 

![](_page_17_Picture_4.jpeg)

![](_page_17_Picture_124.jpeg)

<span id="page-18-0"></span>![](_page_18_Picture_115.jpeg)

## **5-bay Disk Station**

![](_page_18_Picture_2.jpeg)

*Vorderansicht* 

*Rückansicht* 

![](_page_19_Picture_1.jpeg)

![](_page_19_Picture_159.jpeg)

![](_page_20_Picture_79.jpeg)

# <span id="page-21-0"></span>**LED-Anzeige – Beschreibungs-Tabelle**

## **1-bay & 2-bay Models**

![](_page_21_Picture_131.jpeg)

## <span id="page-22-0"></span>**4-bay Models**

![](_page_22_Picture_128.jpeg)

\* nur RS408-RP

## <span id="page-23-0"></span>**5-bay Models**

![](_page_23_Picture_122.jpeg)

# <span id="page-24-0"></span>**Verwalten des Synology Servers**

## **Internetverwaltung aufrufen**

Der Systemadministrator kann den Synology Server verwalten, indem er die Internetverwaltung eingibt. Es gibt zwei Möglichkeiten, die Verwaltung aufzurufen:

#### **Verwenden des Setup-Programms**

#### **[Windows-Anwender]**

1. Legen Sie die Installations-CD in das CD/DVD-ROM-Laufwerk des Computers ein.

![](_page_24_Picture_6.jpeg)

2. Wählen Sie "Synology Assistant" aus dem automatisch erscheinenden Menü.

![](_page_24_Picture_54.jpeg)

3. Befolgen Sie die Schritte, um die Installation abzuschließen.

4. Doppelklicken Sie nach der Installation auf das Desktop-Symbol, um das Programm zu starten.

![](_page_25_Picture_1.jpeg)

5. Wählen Sie den zu verwaltenden Server und klicken Sie auf "Verwalten", um die Internetverwaltung aufzurufen.

![](_page_25_Picture_56.jpeg)

6. Klicken Sie auf "Verwaltung". Wählen Sie "Als Systemadministrator (admin) anmelden", geben Sie das Kennwort ein und klicken Sie auf "Eingabe".

![](_page_25_Picture_57.jpeg)

#### **[Mac OSX-Anwender]**

- 1. Legen Sie die Installations-CD in das CD/DVD-ROM-Laufwerk des Computers ein.
- 2. Doppelklicken Sie auf die Miniaturansicht des CD-Rom Laufwerks.
- 3. Doppelklicken Sie auf die Miniaturansicht "MacOSX".
- <span id="page-26-0"></span>4. Doppelklicken Sie auf die Miniaturansicht "Synology Assistant-Synology.dmg".
- 5. Doppelklicken Sie auf die Miniaturansicht "Synology Assistant", um den Setup-Assistenten zu starten.
- 6. Wählen Sie einen Synology Server und klicken Sie auf "Verwalten", um die Internetverwaltung aufzurufen.
- 7. Wählen Sie "Als Systemadministrator (admin) anmelden", geben Sie das Kennwort ein und klicken Sie auf "Eingabe".

Bitte verwenden Sie die folgenden Browser, um einen glatten Managementprozess zu gewährleisten:

![](_page_26_Picture_138.jpeg)

#### **Internetverwaltung manuell aufrufen**

- 1. Öffnen Sie ein Browserfenster.
- 2. Geben Sie "http://Synology\_Server\_Name:5000/" in das URL ein, wobei "Synology Server Name" mit dem gleichen Namen ersetzt werden muss, den Sie dem Synology Server während der Installation zugewiesen haben. Wenn Sie während des Einrichtungsvorgangs die "Einrichtung in einem Schritt" wählen, ist der "Synology\_Server\_Name" "DiskStation", "CubeStation" oder "RackStation".

![](_page_26_Figure_9.jpeg)

- 3. Drücken Sie auf der Tastatur auf "Eingabe".
- 4. Wählen Sie "Anmeldung als Systemadministrator (admin)".
- 5. Geben Sie das Kennwort für admin ein.
- 6. Klicken Sie auf "Eingabe", um auf die Internetverwaltung zuzugreifen.

## **Verwalten des Synology Servers**

Sie können beginnen, den Synology Server in der Internetverwaltung zu verwalten. Die Synology Server Internetverwaltung bietet zur Verwaltung ein hervorragendes und direktes Design. Sie finden in der oberen rechten Ecke auf jeder Seite der Interverwaltung eine online "Hilfe"-Schaltfläche ?. Für weitere Informationen, klicken Sie auf die "Hilfe"-Schaltfläche, wenn ein Problem auftritt.

### <span id="page-27-0"></span>**Aus zwei verschiedenen Netzwerken verbinden\***

Synology Server unterstützt Dual LAN, so dass Sie sich mit zwei LAN Kabeln gleichzeitig im Netzerwerk einwählen oder den Synology Server so einrichten können, dass er zwei IP Adressen unter verschiedenen Subnetzen verwendet. Weitere Informationen finden Sie auf der Seite "System > Netzwerk" der Internetverwaltung zur Einrichtung.

## **Verwalten von Volumes\***

Sie können die Festplatten des Synology Server kombinieren, um verschiedene Volumes zu erzeugen und Ihrem Datenschutzbedarf Rechnung zu tragen. Der Synology Server bietet folgende Volume-Typen:

![](_page_27_Picture_124.jpeg)

Nur bei bestimmten Modellen unterstützt. Bitte schauen Sie in der Tabelle Spezifikation nach.

#### <span id="page-28-0"></span>**Verwalten von Volumes\***

Volumen können erstellt, entfernt und repariert werden. Eine detaillierte Beschreibung finden Sie in der Hilfe auf der Seite "System > Volume".

![](_page_28_Figure_2.jpeg)

#### **Reparieren von Volumes durch Hot Swapping\***

Synology Server bietet eine Hot Swapping-Funktion. Das heißt, Sie müssen Ihren Server nicht herunterfahren, um eine defekte Festplatte im Synology Server zu ersetzen, sondern Sie können die defekte Festplatte im Disk-Status auf der Verwaltungsschnittstelle oder anhand der LED-Anzeigen am vorderen Bedienfeld identifizieren und sofort herausziehen, um sie durch eine neue Festplatte zu ersetzen. Danach befolgen Sie die Schritte auf der Verwaltungsschnittstelle, um das betroffene Volume nach Austausch der defekten Festplatte zu reparieren.

### **Windows-Domäne anschließen\***

Sie können den Synology Server in eine Windows-Domäne einfügen und den Benutzern der Domäne Zugriff auf den Synology Server gewähren. Synology Server unterstützt Active Directory Service (ADS) Domänen. Nachdem Sie Synology Server einer Windows Domäne hinzugefügt haben, können Sie zur Seite "Berechtigungen > gemeinsame Ordner" gehen, um den Nutzern der Domäne Rechte an den gemeinsamen Ordnern des Servers zuzuweisen. Wenn Nutzer der Domäne auf den Synology Server zugreifen, müssen sie nur noch ihr Domänenkonto und das Passwort zur Authentifizierung eingeben.

Eine detaillierte Beschreibung finden Sie in der Hilfe auf der Seite "Netzwerkdienste > Win/Mac OS".

<sup>\*</sup> Nur bei bestimmten Modellen unterstützt. Bitte schauen Sie in der Tabelle Spezifikation nach.

<span id="page-29-0"></span>![](_page_29_Picture_55.jpeg)

## **Zugriff auf den Synology Server über Telnet/SSH**

Um über Telnet/SSH auf den Synology Server zugreifen zu können, gehen Sie zu "Netzwerk-Services > Terminal", um den Terminal Service zu aktivieren.

![](_page_29_Figure_3.jpeg)

## **Administratorkennwort zurücksetzen**

Durch vier Sekunden langes Drücken der Taste "RESET" (Signalton ertönt) werden die Standardwerte für IP, DNS und die Kennwörter für das Konto "admin" wiederhergestellt und das Konto "guest" auf den Status "aktiviert" zurückgesetzt. Danach sehen Sie Domänen-Benutzer auf der Benutzerseite.

## <span id="page-30-0"></span>**Synology Server neu installieren**

Wenn Synology Server aus irgendeinem Grund neu installiert werden muss, können Sie diese Neuinstallation durch zweimaliges Drücken der Taste RESET auf der Rückseite starten. Bei der Neuinstallation werden die auf dem Synology Server gespeicherten Daten nicht gelöscht. Aus Sicherheitsgründen empfehlen wir jedoch dringend, die Daten auf dem Server zu sichern.

So installieren Sie den Server neu:

- 1. Halten Sie die Taste "RESET" ungefähr vier Sekunden lang gedrückt. Lassen Sie die Taste los, wenn der Synology Server einen Signalton ausgibt.
- 2. Drücken Sie innerhalb von zehn Sekunden erneut die Taste "RESET" und halten Sie sie wieder ungefähr vier Sekunden lang gedrückt. Lassen Sie die Taste los, wenn der Synology Server einen Signalton ausgibt.
- 3. Starten Sie Synology Assistant und richten Sie den Synology Server neu ein.

Hinweis: Die Version von Synology Assistent muss identisch zu der Version sein, die der installierte Firmware-Patch aufweist.

# <span id="page-31-0"></span>**Zugriff auf Synology Server-Daten**

Der Gemeinsame Ordner-Service ist eine der Hauptfunktionen des Synology Servers. Der Administrator kann Zugriffsrechte für Anwender von entweder Windows oder Mac einrichten, damit sie auf gemeinsame Ordner zugreifen können.

## **Gemeinsame Ordner**

### **Im System eingebaut**

Im folgenden sind die integrierten gemeinsamen Ordner des Systems aufgeführt.

![](_page_31_Picture_138.jpeg)

![](_page_32_Picture_112.jpeg)

### <span id="page-33-0"></span>**Administrator-Erstellt**

Neben den oben aufgeführten im System eingebauten gemeinsamen Ordnern, kann der Administrator gemeinsame Ordner auf der Seite "Berechtigungen > Gemeinsamer Ordner" der Internetverwaltung erstellen. Gemeinsame Ordner, die vom Administrator erstellt wurden, können jederzeit gelöscht und umbenannt werden.

![](_page_33_Figure_2.jpeg)

## **Zugriffskontrolle einstellen**

Aus Sicherheitsgründen kann der Administrator auf die Seite " Berechtigungen > gemeinsame Ordner" der Internetverwaltung gehen und dort Benutzerzugriffsrechte für die gemeinsamen Ordner zuweisen.

![](_page_33_Picture_73.jpeg)

## <span id="page-34-0"></span> **Verwenden des Netzwerk-Papierkorbes**

Wenn Benutzer über das SMB/CIFS Protokoll Dateien in gemeinsamen Ordnern löschen (z.B. unter Windows), werden die gelöschten Dateien in den automatisch erstellen Ordner "#recycle" im selben gemeinsamen Ordner verschoben, damit Dateien nicht versehentlich gelöscht werden können.

Um die Papierkörbe zu überprüfen, gehen Sie zur Seite "Netzwerk Services > Win/Mac OS" und markieren Sie die Option "CIFS Papierkorb aktivieren".

Um die Dateien in einem gemeinsamen Ordner dauerhaft zu löschen, löschen Sie einfach den Ordner "#recycle"; um die Dateien in allen gemeinsamen Ordnern dauerhaft zu löschen, klicken Sie auf die Schaltfläche "CIFS Papierkorb leeren".

![](_page_34_Picture_69.jpeg)

### **Kodierung einstellen**

Der Synology Server verwendet zur Verwaltung der Dateien Unicode. Der Vorteil der Verwendung von Unicode ist, dass man die Datei-Unzugänglichkeit zwischen Anwendern, die verschiedene Sprachen verwenden, verhindern kann. Für Anwender, die auf ihrem PC keine Unicode-Unterstützung haben, kann der Administrator jedoch die Kodierungsmethode der Dateien einstellen, um dieses Problem zu lösen. Bitte gehen Sie zur Seite "System > Sprache" der Internetverwaltung zur Einrichtung.

![](_page_35_Picture_4.jpeg)

## <span id="page-36-0"></span>**Auf gemeinsame Ordner zugreifen**

#### **Aus demselben Netzwerk**

#### **Windows-Anwender**

Windows-Anwender können auf die gemeinsamen Ordner des Synology Servers zugreifen, indem sie das Setup-Programm verwenden, um das Netzwerk-Laufwerk einzubinden

Der Synology Assistent, der sich auf der Installations-CD befindet, hilft nicht nur dem Administrator bei der Verwaltung des Synology Servers, sondern bietet dem Anwender mit den folgenden Schritten das Netzwerk-Laufwerk einzubinden:

- 1. Starten Sie den Synology Assistent.
- 2. Wählen Sie das in den Server einzubindende Netzwerk-Laufwerk.
- 3. Klicken Sie auf der linken Seite auf die Schaltfläche "Laufwerk einbinden".

![](_page_36_Picture_51.jpeg)

4. Folgen Sie den Schritten auf dem Bildschirm, um die Einstellung zu beenden.

![](_page_37_Picture_21.jpeg)

5. Durch die Beendung kann der Anwender, im Windows Explorer, auf die eingebundenen gemeinsamen Ordner zugreifen.

![](_page_37_Picture_22.jpeg)

#### **Mac-Anwender**

Mac-Anwender können über "Gehe zu > Mit Server verbinden" einen Synology Server auswählen und auf den gemeinsamen Ordner auf dem Server zugreifen.

![](_page_38_Figure_2.jpeg)

#### <span id="page-39-0"></span>**Aus verschiedenen Netzwerken**

#### **Über FTP**

Synology Server bieten FTP-Service. Der Administrator kann auf der Seite "Netzwerk> FTP-Service" der Internetverwaltung den FTP-Service aktivieren. Windows- und Mac-Anwender können so Daten auf dem Synology Server über ein FTP-Protokoll nutzen. Der Synology Server unterstützt Secure FTP standardmäßig, wenn der Administrator den FTP-Service aktiviert. Um die Daten während der Übertragung vor Zugriff zu schützen, kann der Benutzer die Sicherheit der Daten auf dem FTP-Client entweder mit "FTP over SSL" oder mit "FTP over TLS" erhöhen. Nähere Informationen über die Nutzung und die Grenzen von FTP finden Sie in der Hilfe auf der Seite "Netzwerk > FTP Service".

![](_page_39_Figure_3.jpeg)

Bitte beachten Sie:

- 1. Der Administrator hat die Möglichkeit, die FTP-Bandbreite einzustellen oder die anonyme Anmeldung zu aktivieren.
- 2. Der FTP-Service unterstützt nicht Unicode. Gehen Sie bitte auf die Seite "System > Sprache" und richten Sie eine Codeseite, entprechend des Anwender Client PCs, ein, bevor Sie den FTP-Service aktivieren.

#### **Durch File Station**

Synology File Station ist ein webbasiertes Dateiverwaltungstool. Über die Benutzerschnittstelle der File Station können Anwender Dateien und Ordner hochladen, herunter laden, kopieren, verschieben und löschen. Eine detaillierte Beschreibung der Funktionen finden Sie in der Online-Hilfe der File Station Benutzerschnittstelle.

# <span id="page-40-0"></span>**Server-Sicherungs- und PC-Sicherungslösungen**

Der Synology Server bietet komplette Sicherungslösungen an:

- 1. Unter der Verwendung von "Lokale Datensicherung", kann der Administrator Synology Server-Daten auf eine externe USB- oder STAT-Festplatte sichern.
- 2. Durch Verwendung von "Netzwerksicherung", kann der Administrator Synology Server-Daten auf einem anderen Synology Server oder einem rsync-kompatiblen Server sichern.
- 3. Durch die Installation der Data Replicator Software auf dem PC des Clienten, kann der Windows-Anwender Daten vom PC auf dem Synology Server sichern.
- 4. Der Administrator kann auch Anwender, Gruppen und gemeinsame Ordner des Synology Servers sichern (sehen Sie unten aufgeführte Einzelheiten).

## **Lokale Datensicherung**

Bitte benutzen Sie den Sicherungs-Assistenten oder befolgen Sie die unten aufgeführten Schritte, um eine lokale Datensicherung vorzunehmen:

- 1. Schließen Sie eine externe USB- oder SATA-Festplatte and den entsprechenden Port des Synology Servers an.
- 2. Gehen Sie zur Seite "Gerät > USB Laufwerk" oder "Gerät > eSATA Laufwerk" der Internetverwaltung und formatieren Sie die Festplatte als "Sicherung – für Datensicherung".

![](_page_40_Picture_86.jpeg)

<span id="page-41-0"></span>3. Gehen Sie zur Seite "Werkzeuge > Lokale Datensicherung", um Ihre Sicherungsvorgang einzustellen.

![](_page_41_Picture_66.jpeg)

### **Netzwerksicherung**

Der Synology Server bietet eine bidirektionale Netzwerksicherung. Die Netzwerksicherung erlaubt dem Administrator, Synology Server-Daten über ein Netzwerk auf einem anderen Synology Server oder einem rsync-kompatiblen Server zu sichern. Die Benutzer können auch andere Synology Server oder einen rsync-kompatiblen Server eine Netzwerksicherung auf ihrem Synology Server durchführen lassen. Um diese Funktion zu aktivieren, gehen Sie bitte zum Netzwerksicherungsdienst und klicken Sie Netzwerksicherungsdienst aktivieren.

![](_page_41_Figure_4.jpeg)

## <span id="page-42-0"></span>**Persönliche Daten sichern**

Windows-Anwender können die "Synology Data Replicator 3"-Sicherungssoftware installieren, die sich auf der Installations-CD befindet. Sie können Client PC-Daten auf den Synology Server sichern, um eine gute Kopie der Daten beizubehalten, wenn sie gebraucht werden:

- 1. Ausgewählte Ordner auf dem Clienten-PC überwachen und eine Echtzeit-Sicherung vornehmen, wenn bei der Datei eine Änderung vorgenommen wird.
- 2. Sicherungsversionen und Wiederherstellungspunkte einstellen.
- 3. Auf Wunsch des Anwenders gesicherte Daten von dem Synology Server auf dem Client-PC wiederherstellen.

## **Vor Beginn**

Vor der Verwendung des Synology Data Replicators 3, stellen Sie bitte sicher:

- 1. Damit die Sicherung zufriedenstellen ausgeführt wird, verwenden der Client PC und Synology Server die gleiche Codierung.
- 2. Synology Data Replicator 3 ist die nächste Generation des Synology Data Replicators. Es kann nur die auf dem Synology Server gesicherten Daten wiederherstellen, die von ihm erstellt worden sind. Wenn Anwender Daten auf dem Synology Server mit dem Synology Data Replicator gesichert haben, empfehlen wir die Daten des Synology Servers auf dem PC wiederherzustellen, bevor Synolongy Data Replicator 3 verwendet wird.

#### **Mindestsystemanforderung**

- 1. Freier Festplattenspeicher: 5 MB
- 2. Betriebssystem: Windows 2000 und höher
- 3. Optimale Bildschirmauflösung: 1024\*768 oder höher
- 4. Microsoft Networking über TCP/IP aktiviert und eine Netzwerkverbindung mit dem Synology Server.

## <span id="page-43-0"></span>**Synology Data Replicator 3 installieren**

Legen Sie die Installations-CD bei Windows in das CD/DVD-ROM-Laufwerk des Computers ein. Klicken Sie auf "Data Replicator 3" und befolgen Sie die Anweisungen auf dem Bildschirm.

![](_page_43_Picture_33.jpeg)

Synology Data Replicator 3 verwenden

Doppelklicken Sie nach der Installation auf das Software-Symbol, um das Programm zu starten. Klicken Sie für detailierte Beschreibung auf "Hilfe" .

![](_page_43_Picture_5.jpeg)

## <span id="page-44-0"></span>**Datensicherung der Synology Server-Einstellungen**

Es gibt zwei Möglichkeiten zur einfachen Verwaltung und Wiederherstellung, die Synology Anwender-, Gruppen- und gemeinsame Ordner-Einstellungen zu sichern.

### **Vom Synology Server auf den PC Client**

Gehen Sie zur Seite "System > Datensicherung" der Internetverwaltung, um Einstellungen vom Synology Server auf dem PC-Client zu sichern.

![](_page_44_Figure_4.jpeg)

#### **Vom Synology Server auf einen anderen Synology Server**

Die Daten, die auf einem anderen Synology Server oder einem rsync-kompatiblen Server mit der Funktion "Netzwerksicherung" gesichert wurden, enthalten automatisch die Einstellungen für "Benutzer", "Gruppe" und "Gemeinsame Ordner". Wenn Sie diese Daten wiederherstellen, können Sie wählen, ob Sie diese Einstellungen auch wiederherstellen möchten.

# <span id="page-45-0"></span>**Gemeinsamer USB-Drucker**

Synology Server hilft Nutzern beider gemeinsamen Nutzung eines USB Druckers. Zur detaillierten Einstellung auf verschiedenen Plattformen, sehen Sie bitte in der Hilfe auf der Seite "Externe Geräte > USB-Drucker" der Internetverwaltung nach.

![](_page_45_Picture_27.jpeg)

# <span id="page-46-0"></span>**Zusätzliche Funktionen**

## **Audio Station**

Durch Anschluss eines Paars geprüfter USB Lautsprecher und dem Synology Remote Empfängers an die USB Schnittstellen des Synology Servers können Anwender die auf dem Synology Server gespeicherte Musik über den Musikplayer der Webschnittstelle Audio Station oder der ungerichteten Fernbedienung genießen. Außer Musik vom Synology Server können Anwender auch Internet-Radiosender oder Musik vom angeschlossenen iPod hören. Eine detaillierte Beschreibung der Funktionen finden Sie in der Online-Hilfe der Audio Station Webschnittstelle.

![](_page_46_Picture_41.jpeg)

Hosted by Synology Cube Station CS407

## <span id="page-47-0"></span>**iTunes Service**

Wenn "iTunes Service" aktiviert ist, können Benutzer auf dem Synology Server gespeicherte Musikdateien mit einem beliebigen iTunes Client auf dem gleichen Unternetz wiedergeben. Nähere Informationen über die Nutzung und die Grenzen finden Sie in der Hilfe auf der Seite "Netzwerk > iTunes" der Internetverwaltung.

![](_page_47_Picture_30.jpeg)

## <span id="page-48-0"></span>**Multimedia Service**

Wenn "UPnP Service" aktiviert ist, können Anwender, die den UPnP DMA (Digitalen Medienadapter) haben, Multimedia-Dateien auf dem Synology Server durchsuchen. Bitte gehen Sie auf die Seite "Netzwerkdienste > Multimedia", um weitere Einstellungen vorzunehmen.

![](_page_48_Picture_22.jpeg)

## <span id="page-49-0"></span>**Download Station**

Der Synology Server kann Dateien aus dem Internet über BitTorrent, FTP und HTTP herunterladen. PC- und Mac-Anwender können entweder Download Redirector installieren oder zum Abschnitt "Download Station" der Internetverwaltung gehen, um Downloadaufgaben hinzuzufügen und die Download-Warteschlange zu verwalten.

Bevor Sie Downloadaufgaben hinzufügen, sollten Sie die Download Station auf dem Server aktivieren und Download Redirector auf Ihrem PC oder Mac installieren.

#### **Aktivierung von Download Station**

Gehen Sie zur Seite "Download Station> Einstellungen".

#### **Download Redirector installieren**

Legen Sie die Installations-CD in das CD/DVD-ROM-Laufwerk ein. Klicken Sie auf "Download Redirector" und befolgen Sie die Anweisungen auf dem Bildschirm, um die Installation abzuschließen.

Eine detaillierte Beschreibung des Download Redirector finden Sie in der Hilfe im Programmfenster von Download Redirector oder gehen Sie zur Hilfe unter Download Station > Einstellungen" in der Internetverwaltung.

![](_page_49_Figure_8.jpeg)

## <span id="page-50-0"></span>**Web Station**

Persönliche oder gemeinschaftliche Websites können einfach mit der "Web Station" erstellt werden. Benutzer können auch einen Online-Shop erstellen, indem sie PHP und MySQL integrieren. PHP-Unterstützung ist standardmäßig aktiviert, MySQL muss manuell aktiviert werden.

### **Aktivierung von Web Station und MySQL**

Gehen Sie zu der Seite "Netzwerk > Webdienste".

## **Detaillierte Beschreibung der Web Station**

Bitte klicken Sie auf den Link "Übungsprogramm lesen" neben "Web Station aktivieren".

![](_page_50_Figure_6.jpeg)

## <span id="page-51-0"></span>**Photo Station 3**

"Photo Station 3" ist das neue Online Album mit integriertem Blogging System. Nach dem Hochladen der Ordner, die Fotos und Videos enthalten auf den gemeinsamen Ordner "photo" startet Photo Station 3 automatisch mit dem Erstellen von Miniaturbildern. Der Administrator kann sich dann auf Photo Station 3 anmelden, um das Album zu verwalten und Blogs zu erstellen.

#### **Photo Station 3 aktivieren**

Gehen Sie zu der Seite "Netzwerk > Webdienste".

### **Detaillierte Beschreibung der Photo Station 3**

Bitte klicken Sie auf den Link "Übungsprogramm lesen" neben "Photo Station 3 aktivieren".

![](_page_51_Picture_47.jpeg)

## <span id="page-52-0"></span>**Surveillance Station**

Durch die Verwendung der "Surveillance Station" können Sie Live Bilder verschiedener IP Kameras im Netzwerk überwachen, Videoaufnahmeoptionen flexibel steuern und die Videos dann aufnehmen.

Die unterstützte Anzahl an Kameras variiert je nach Modell und Leistungsstärke. Informationen zur Anzahl der unterstützten Kameras finden Sie in der Tabelle Spezifikationen.

### **Surveillance Station aktivieren**

Gehen Sie zur Seite "Netzwerkdienste > Surveillance Station"

![](_page_52_Figure_5.jpeg)

#### **Beschreibung der Surveillance Station**

Detaillierte Funktionsbeschreibungen finden Sie in der Hilfe der Internetverwaltung für die Surveillance Station.

## <span id="page-53-0"></span>**USBCopy[\\*](#page-53-1)**

Wenn ein USB-Gerät an den USB-Anschluss des vorderen Bedienfelds angeschlossen wurde, werden durch Drücken des "COPY"-Knopfs alle Daten des USB-Geräts auf die interne Festplatte des Synology Servers kopiert.

## **USBCopy Zielpfad einstellen**

Sie können einen USBCopy-Zielpfad auf der Seite "Gerät > USBCopy" der Internetverwaltung einstellen. Wenn von nun an der "Copy"-Knopf gedrückt wird, werden die Daten an dem Zielort gespeichert.

![](_page_53_Figure_4.jpeg)

 $\overline{a}$ 

<span id="page-53-1"></span>Nur bei bestimmten Modellen unterstützt. Bitte schauen Sie in der Tabelle Spezifikation nach.

## <span id="page-54-0"></span>**E-Mail Benachrichtigung**

Der Administrator kann auf der Seite "System > Benachrichtigung" eine E-Mail Adresse eingeben. Der Synology Server schickt E-Mails an die Adresse, wenn ein wichtiges Ereignis eintritt, über das der Administrator benachrichtigt werden soll.

![](_page_54_Picture_22.jpeg)

#### Firmwareaktualisierung

Um Ihren Synology Server auf dem neuesten Stand zu halten, kann der Administrator auf die Seite "Werkzeuge > Firmwareaktualisierung" gehen, um die Firmware zu aktualisieren.

![](_page_55_Picture_35.jpeg)

**Hinweis**: Normalerweise sind die Daten auf dem Synology Server von einer Firmware-Aktualisierung des Synology Servers nicht betroffen. Trotzdem empfehlen wir Ihnen, Ihre Daten zu sichern, bevor Sie mit der Aktualisierung beginnen.

# <span id="page-56-0"></span>**Speicherkapazität vergrößern**

Der Administrator kann die Speicherkapazität durch Anschließen externer Festplatten, durch das Ersetzen einer internen Festplatte durch eine größere oder durch das Hinzufügen einer Festplatte zum Volume erweitern.

## **Externe Festplatte**

#### **Externe USB-Festplatte**

Wenn Sie eine externe USB-Festplatte an dem Synology Server USB-Anschluss anschließen, wird automatisch ein gemeinsamer Ordner mit dem Namen "usbshare" erstellt. Durch das Entfernen der externen USB-Festplatte wird der gemeinsame Ordner gelöscht. Für mehr als eine angeschlossene USB-Festplatte, wird dann entsprechend "usbshare2", "usbshare3" erstellt.

Um die externe USB-Festplatte zu entfernen oder zu formatieren, gehen Sie auf die Seite "Gerät > USB Laufwerk" der Internetverwaltung.

![](_page_56_Figure_6.jpeg)

### **\* Externe SATA-Festplatte**

 $\overline{a}$ 

Wenn Sie eine externe SATA-Festplatte an dem Synology Server eSATA-Port anschließen, wird automatisch ein gemeinsamer Ordner mit dem Namen "satashare" erstellt. Durch das Entfernen der externen SATA-Festplatte wird der gemeinsame Ordner gelöscht.

Um die externe SATA-Festplatte zu entfernen oder zu formatieren, gehen Sie auf die Seite "Gerät > eSATA-Laufwerk" der Internetverwaltung.

Nur bei bestimmten Modellen unterstützt. Bitte schauen Sie in der Tabelle Spezifikation nach.

## <span id="page-57-0"></span>**Interne Festplatte gegen größere austauschen**

Wenn der interne Festplattespeicher nicht mehr ausreicht, kann der Administrator mit folgenden Schritten vorgehen, um die Festplatte gegen eine größere auszutauschen und dabei die Originaldaten beizubehalten.

#### **Basis und RAID 0\* Volume**

- 1. Tauschen Sie die interne Originalfestplatte gegen eine größere aus.
- 2. Verbinden Sie die Originalfestplatte mit dem USB/eSATA-Anschluss Port.
- 3. Kopieren Sie die Daten von der Originalfestplatte auf die neue Festplatte
- 4. Entfernen Sie die Originalfestplatte.

### **Volume RAID 1 und RAID 5**

- 1. Tauschen Sie die kleinste Festplatte des Volumes gegen eine größere aus.
- 2. Nachdem das System die neue Festplatte erkannt hat, klicken Sie "Expandieren" auf der Seite "Speicher > Volume" der Internetverwaltung.
- 3. Die obigen Schritte wiederholen, bis alle gewünschten Festplatten ausgetauscht sind.

## **Hinzufügen einer HDD in ein RAID 5 Volume\***

Sie können die Speicherkapazität des RAID 5 Volumes durch Hinzufügen einer Spare HDD erweitern. Bitte schauen Sie hierzu in der Online Hilfe der Seite "Speichern > Volume" in der Internetverwaltung nach.

 $\overline{a}$ 

Nur bei bestimmten Modellen unterstützt. Bitte schauen Sie in der Tabelle Spezifikation nach.

# <span id="page-58-0"></span>**Fehlerbehebung**

Für alle Fragen zur Verwaltung Ihres Synology Servers, sehen Sie bitte bei jeder Seite der Internetverwaltung unter der "Hilfe"-Schaltfläche nach. Für andere Fragen besuchen Sie bitte unsere Synology Inc.-Website (www.synology.com), um weitere Unterstützung zu bekommen.

# <span id="page-59-0"></span>**Anhang**

## **Empfohlene Peripherie**

Empfohlene periphere Modelle, einschl. Festplatte, USB-Drucker, DMA und UPS finden Sie bei visit www.synology.com.

## **Empfohlener NTP-Server**

Die Hauptaufgabe des Network Time Protocols (NTP) ist die Synchronisierung der Uhren des Computersystems über ein Datennetzwerk. Wir stellen Ihnen einige NTP-Server zur Verfügung. Für weitere Informationen zum NTP-Server besuchen Sie bitte http://www.eecis.udel.edu/~mills/ntp/servers.html

Im folgenden sind einige empfohlene NTP-Server aufgeführt:

- 1. time.apple.com
- 2. time.asia.apple.com
- 3. time.euro.apple.com
- 4. time.nist.gov
- 5. time.windows.com

Weitere Informationen erhalten Sie unter: http://ntp.isc.org/bin/view/Servers/WebHome